# Quick Start Guide for Primary Assessments

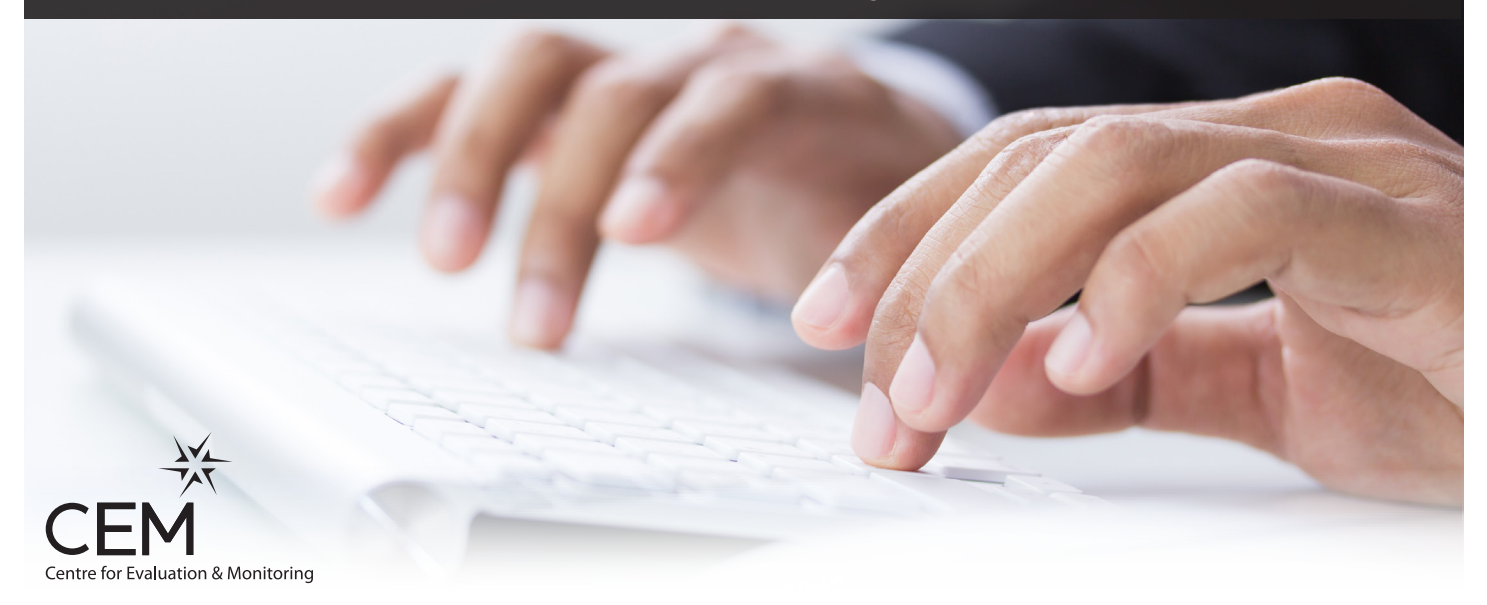

## Technical set-up instructions

#### Choose the assessment version

There are two versions of the software that can be used by schools.

### Web-only

Please pass these instructions on to your IT support

If your school has a high speed internet connection during the day then this is the recommended version of the assessments. You will typically be able to assess one pupil for every 1Mbps of line speed. The assessment content will be downloaded at the beginning of each assessment. Results are automatically returned after the assessments.

#### Non-web

If your school has no constant internet connection or has a very unreliable connection we suggest using the Non-web version of the assessments. All content is stored locally on your school's server or computer and results are returned manually to CEM after all assessments are complete.

#### Entering pupil details - Complete this section before continuing

Go to **www.cem.org** and select your secure site from the secure sites menu. Login with your school username and password and select 'Assessment Centre' from the 'Administration' menu. Choose the version and year in the 'Select Assessments' list.

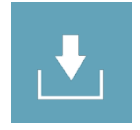

Select **import** and follow the instructions on the screen to upload a CSV or Excel file containing pupil biographical data. The CSV or Excel file should contain the information in the following table as separate columns (\*required).

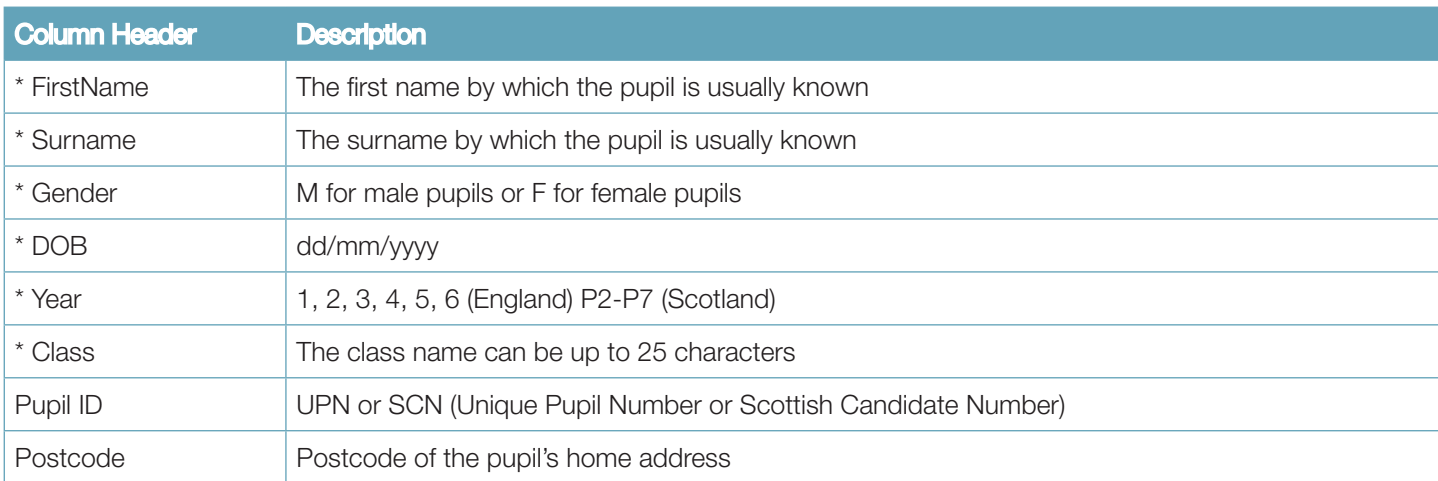

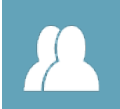

Pupils can be manually added or edited using the **add/edit pupil details** option. Please check all pupil details are correct, especially the date of birth and year group as this will affect which questions the pupil sees.

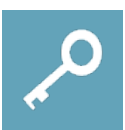

Passwords are automatically generated and the password list can be printed off from the **password lists** menu.

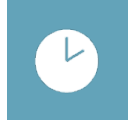

Select carry out assessments on Assessment Centre and click on the instructions for your chosen version.